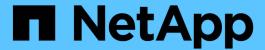

# Enable SnapMirror in Element software

ONTAP 9

NetApp September 20, 2024

This PDF was generated from https://docs.netapp.com/us-en/ontap/element-replication/enable-snapmirror-cluster-task.html on September 20, 2024. Always check docs.netapp.com for the latest.

# **Table of Contents**

| E | nable SnapMirror in Element software           |
|---|------------------------------------------------|
|   | Enable SnapMirror on the Element cluster       |
|   | Enable SnapMirror on the Element source volume |
|   | Create a SnapMirror endpoint                   |

# **Enable SnapMirror in Element software**

### **Enable SnapMirror on the Element cluster**

You must enable SnapMirror on the Element cluster before you can create a replication relationship. You can perform this task in the Element software web UI only.

#### Before you begin

- The Element cluster must be running NetApp Element software version 10.1 or later.
- SnapMirror can only be enabled for Element clusters used with NetApp ONTAP volumes.

#### About this task

The Element system comes with SnapMirror disabled by default. SnapMirror is not automatically enabled as part of a new installation or upgrade.

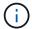

Once enabled, SnapMirror cannot be disabled. You can only disable the SnapMirror feature and restore the default settings by returning the cluster to the factory image.

#### **Steps**

- 1. Click Clusters > Settings.
- 2. Find the cluster-specific settings for SnapMirror.
- 3. Click Enable SnapMirror.

### Enable SnapMirror on the Element source volume

You must enable SnapMirror on the Element source volume before you can create a replication relationship. You can perform this task in the Element software web UI only.

#### Before you begin

- You must have enabled SnapMirror on the Element cluster.
- The volume block size must be 512 bytes.
- The volume must not be participating in Element remote replication.
- The volume access type must not be "Replication Target".

#### About this task

The procedure below assumes the volume already exists. You can also enable SnapMirror when you create or clone a volume.

#### Steps

- 1. Select Management > Volumes.
- 2. Select the 💍 button for the volume.
- 3. In the drop-down menu, select **Edit**.
- In the Edit Volume dialog, select Enable SnapMirror.
- Select Save Changes.

## **Create a SnapMirror endpoint**

You must create a SnapMirror endpoint before you can create a replication relationship. You can perform this task in the Element software web UI only.

#### Before you begin

You must have enabled SnapMirror on the Element cluster.

#### **Steps**

- 1. Click **Data Protection > SnapMirror Endpoints**.
- 2. Click Create Endpoint.
- 3. In the Create a New Endpoint dialog, enter the ONTAP cluster management IP address.
- 4. Enter the user ID and password of the ONTAP cluster administrator.
- 5. Click Create Endpoint.

#### Copyright information

Copyright © 2024 NetApp, Inc. All Rights Reserved. Printed in the U.S. No part of this document covered by copyright may be reproduced in any form or by any means—graphic, electronic, or mechanical, including photocopying, recording, taping, or storage in an electronic retrieval system—without prior written permission of the copyright owner.

Software derived from copyrighted NetApp material is subject to the following license and disclaimer:

THIS SOFTWARE IS PROVIDED BY NETAPP "AS IS" AND WITHOUT ANY EXPRESS OR IMPLIED WARRANTIES, INCLUDING, BUT NOT LIMITED TO, THE IMPLIED WARRANTIES OF MERCHANTABILITY AND FITNESS FOR A PARTICULAR PURPOSE, WHICH ARE HEREBY DISCLAIMED. IN NO EVENT SHALL NETAPP BE LIABLE FOR ANY DIRECT, INDIRECT, INCIDENTAL, SPECIAL, EXEMPLARY, OR CONSEQUENTIAL DAMAGES (INCLUDING, BUT NOT LIMITED TO, PROCUREMENT OF SUBSTITUTE GOODS OR SERVICES; LOSS OF USE, DATA, OR PROFITS; OR BUSINESS INTERRUPTION) HOWEVER CAUSED AND ON ANY THEORY OF LIABILITY, WHETHER IN CONTRACT, STRICT LIABILITY, OR TORT (INCLUDING NEGLIGENCE OR OTHERWISE) ARISING IN ANY WAY OUT OF THE USE OF THIS SOFTWARE, EVEN IF ADVISED OF THE POSSIBILITY OF SUCH DAMAGE.

NetApp reserves the right to change any products described herein at any time, and without notice. NetApp assumes no responsibility or liability arising from the use of products described herein, except as expressly agreed to in writing by NetApp. The use or purchase of this product does not convey a license under any patent rights, trademark rights, or any other intellectual property rights of NetApp.

The product described in this manual may be protected by one or more U.S. patents, foreign patents, or pending applications.

LIMITED RIGHTS LEGEND: Use, duplication, or disclosure by the government is subject to restrictions as set forth in subparagraph (b)(3) of the Rights in Technical Data -Noncommercial Items at DFARS 252.227-7013 (FEB 2014) and FAR 52.227-19 (DEC 2007).

Data contained herein pertains to a commercial product and/or commercial service (as defined in FAR 2.101) and is proprietary to NetApp, Inc. All NetApp technical data and computer software provided under this Agreement is commercial in nature and developed solely at private expense. The U.S. Government has a non-exclusive, non-transferrable, nonsublicensable, worldwide, limited irrevocable license to use the Data only in connection with and in support of the U.S. Government contract under which the Data was delivered. Except as provided herein, the Data may not be used, disclosed, reproduced, modified, performed, or displayed without the prior written approval of NetApp, Inc. United States Government license rights for the Department of Defense are limited to those rights identified in DFARS clause 252.227-7015(b) (FEB 2014).

#### **Trademark information**

NETAPP, the NETAPP logo, and the marks listed at <a href="http://www.netapp.com/TM">http://www.netapp.com/TM</a> are trademarks of NetApp, Inc. Other company and product names may be trademarks of their respective owners.